## 問 題

傾いた長方形の底辺に対し、平行に並べて複写したい。

対象製品

V-nasClair・V-nas シリーズ 全般 V-nas 専⽤ CAD シリーズ 全般

## 回答

複写連続コマンドにて複写数を指定して作図を⾏います。

## 操作手順

対象コマンド:

[V-nas 標準モード]:[編集]タブ−[複写]カテゴリ−『複写-連続』コマンド [V-nas クラシックモード]:『編集−複写−連続』コマンド

## 1. 『編集−複写−連続』コマンドを実行して下さい。

- 2. 複写する要素(長方形)を選択し、右ボタンをクリックして下さい。
- 3. 【連続複写:ダイアログ】にて複写モードを下記のように設定して下さい。

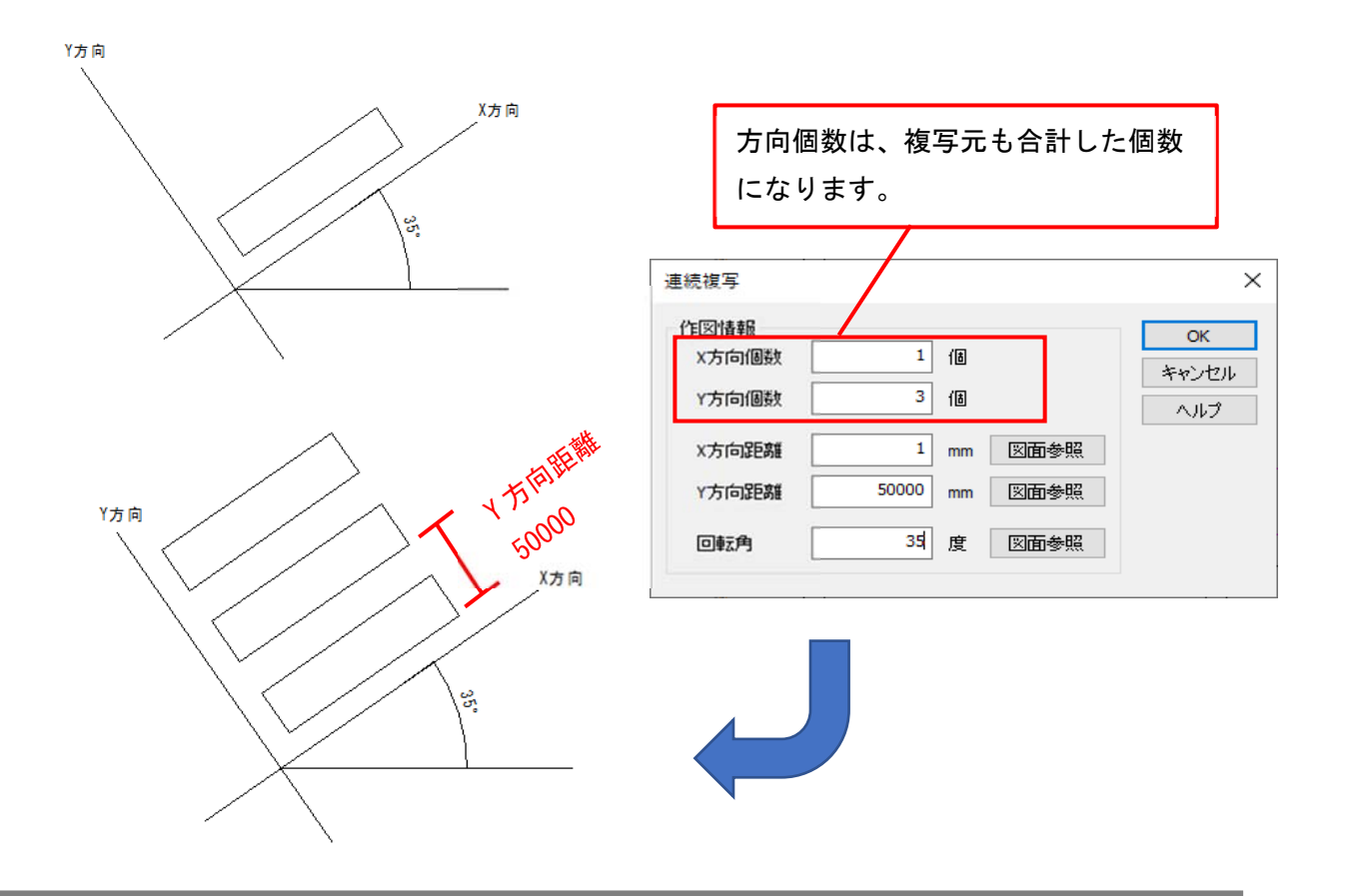

個人利用目的以外の利用、無断転載、複製を禁じます。 当社著作権について ( https://www.kts.co.jp/msg/cpyrighty.html ) Copyright (C) KAWADA TECHNOSYSYTEM CO.LTD. All Rights Reserved.

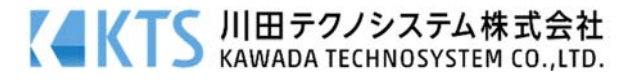